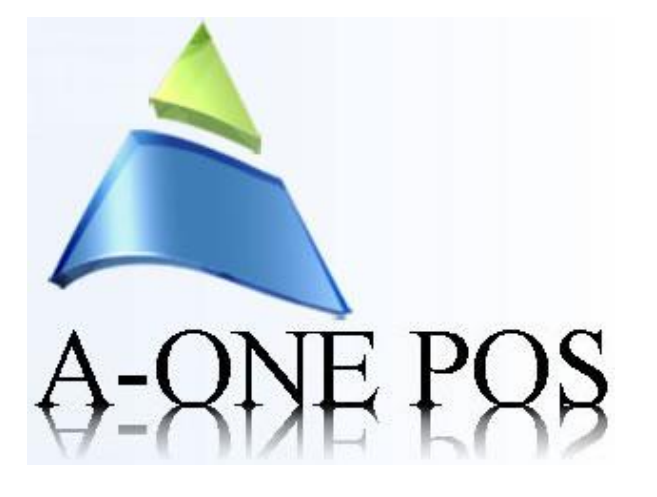

A-ONE POS 2775 VILLA CREEK DRIVE SUITE # 132 DALLAS TX-75234 PHONE 469-557-1117 24/7 Customer Service 855-771-4729 FAX 888-889-1347 [WWW.AONEPOS.COM](http://www.aonepos.com/) [INFO@AONPOS.COM](mailto:INFO@AONPOS.COM)

## **Settings module:**

In Settings we have the following tabs

- TS Lookup
- Printer
- Tax
- Payment Type
- Database
- Company
- Server URL
- Card

About TSLookup:

Touch Screen Lookup will display all the Details about Departments and Employees

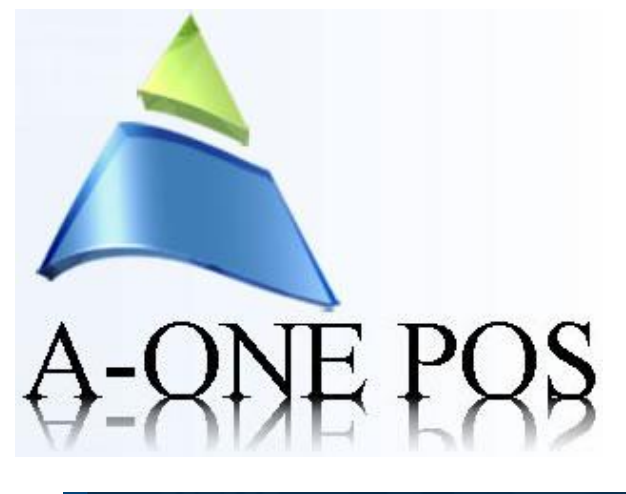

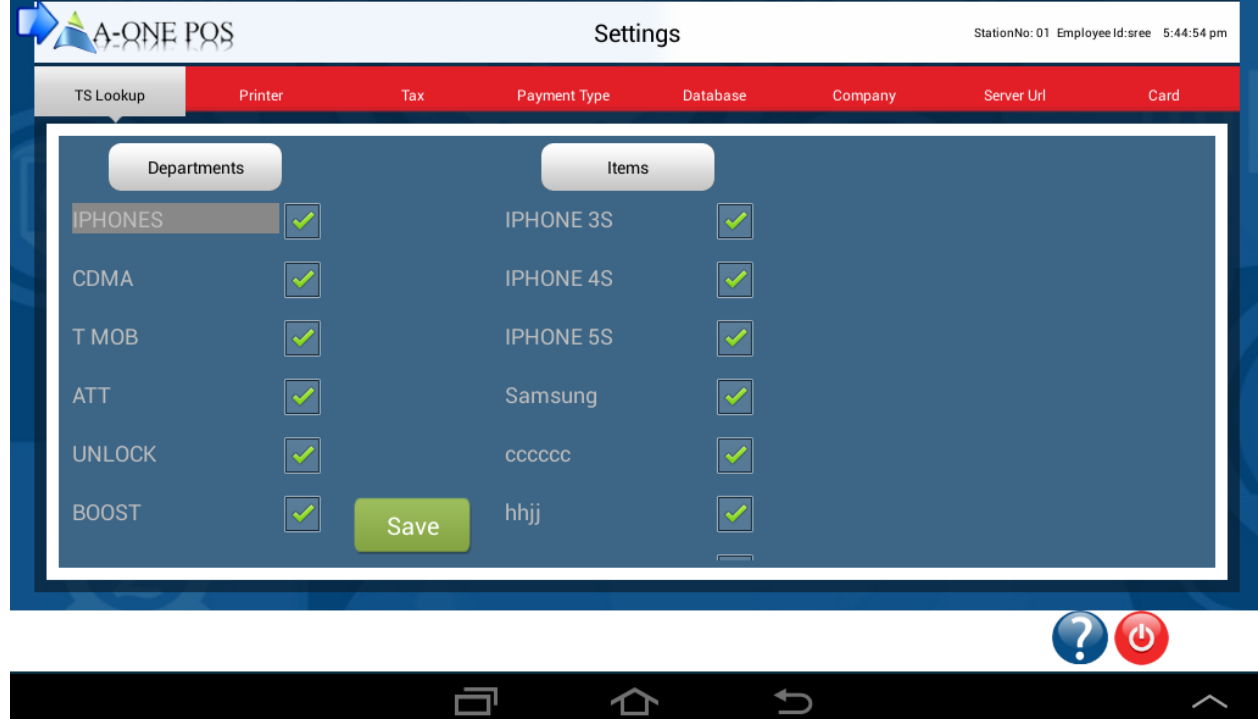

### **About Printer:**

In Printer We have 2 tabs

- Add Printer
- View and Edit Printer
- 1. Add Printer is used to add the new Printer Details of Printer Name, IP Address(every printer has unique IP Address)

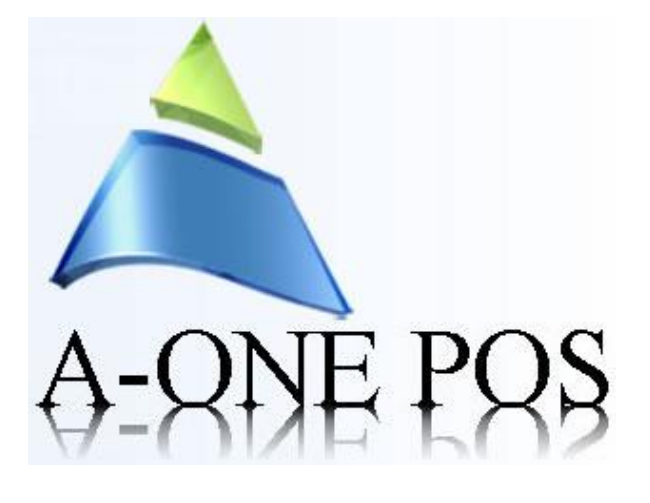

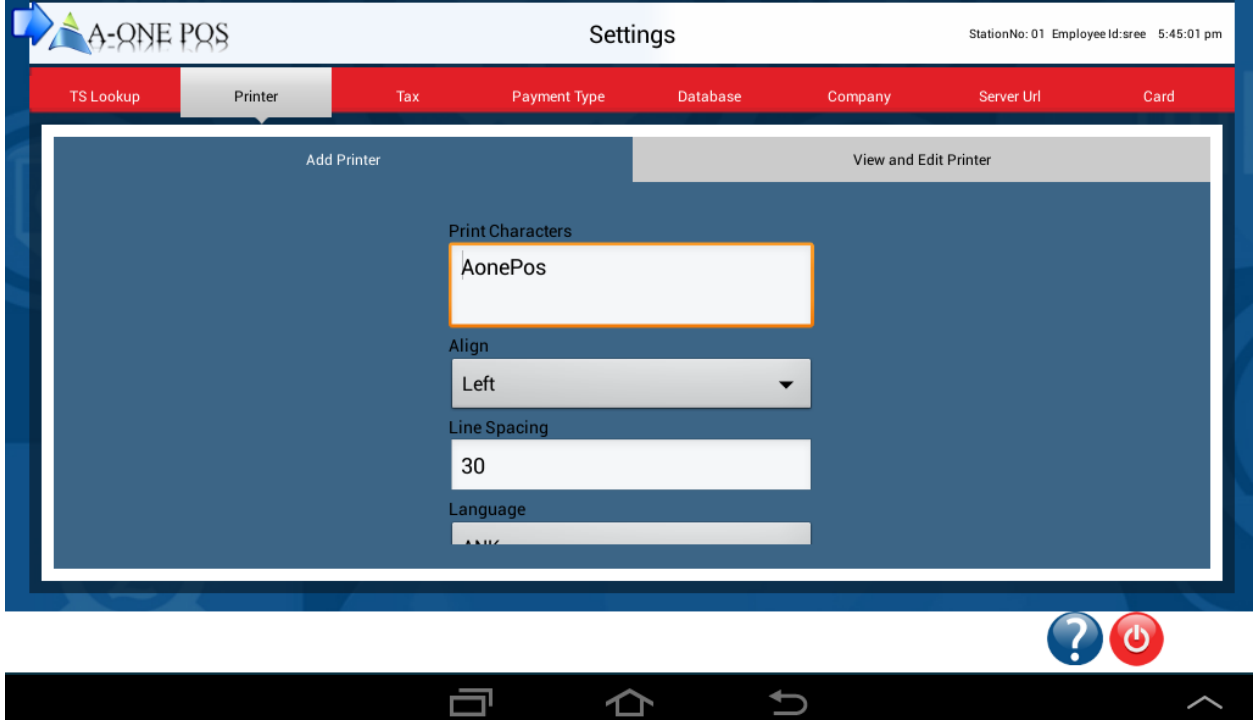

2. View and Edit Printer is to view the existing Printers details and also edit the details of the Printers

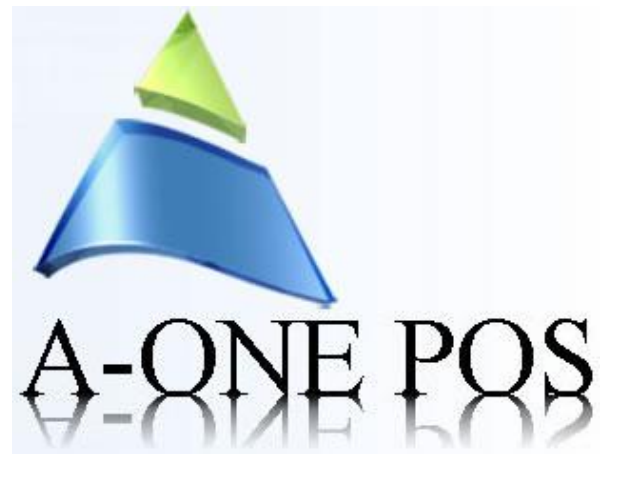

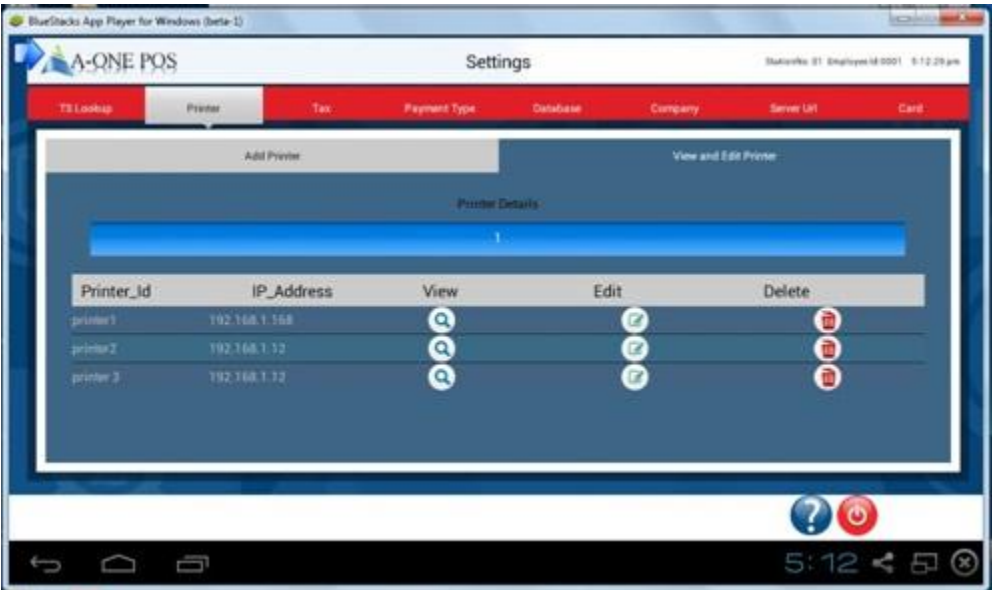

# **About Tax:**

In Tax we have 2 tabs, they are

- add tax
- View and edit tax
- 1. Add tax is used to add the new tax details, after filling all the details click on save, it saves permanently.

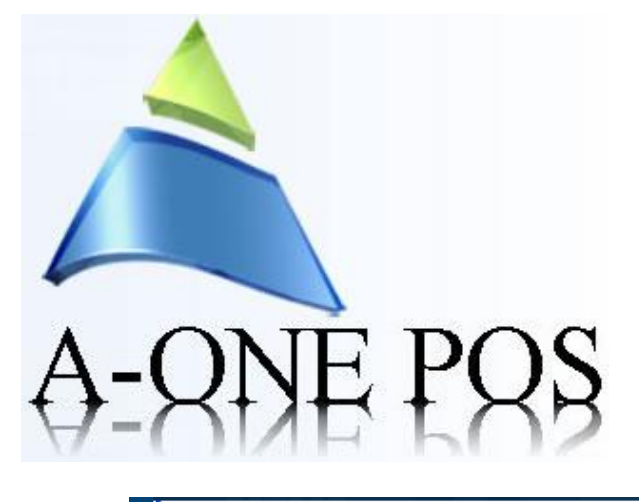

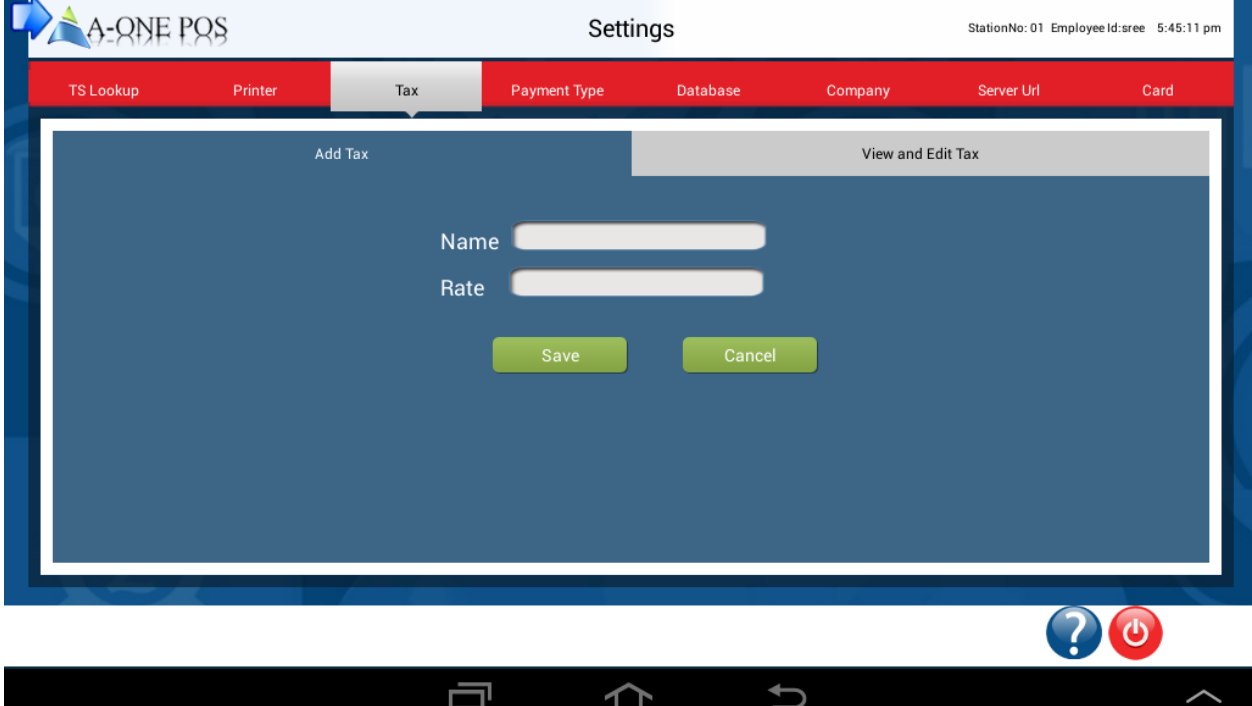

2. View and Edit tax is to view the existing tax details and also edit the tax details

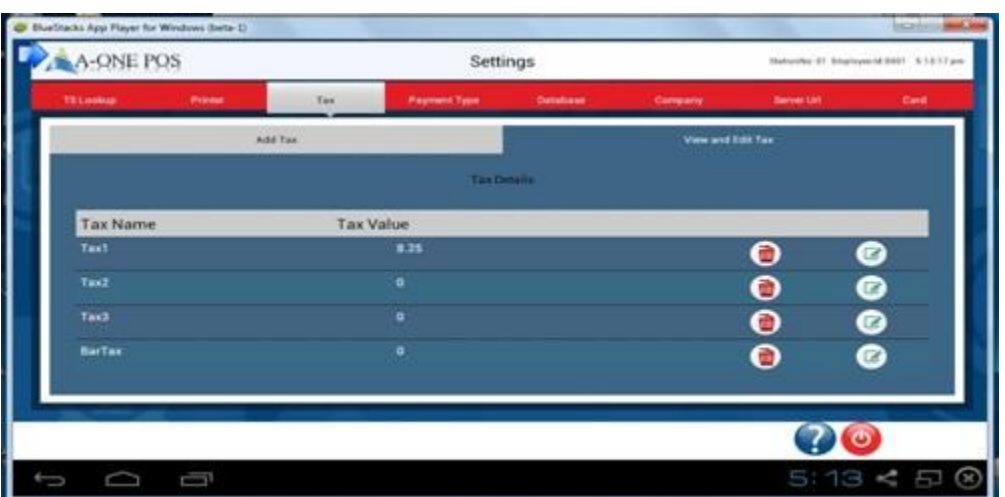

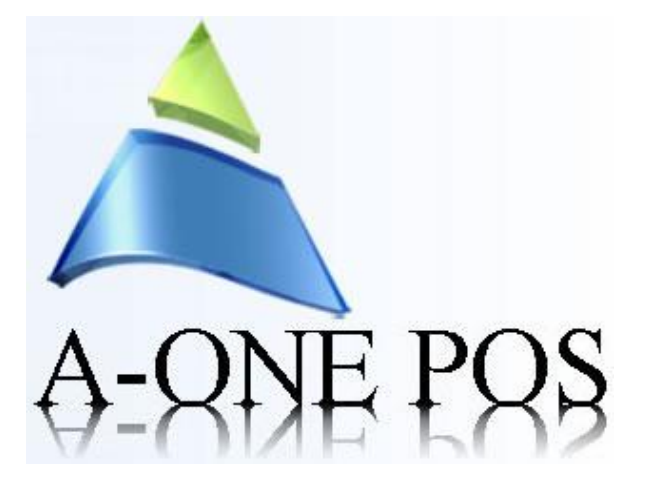

### **About Database:**

In database we have 4 tabs, they are

- Synchronize to server
- Import Products data from Excel Sheet
- Export Database
- Restore Database

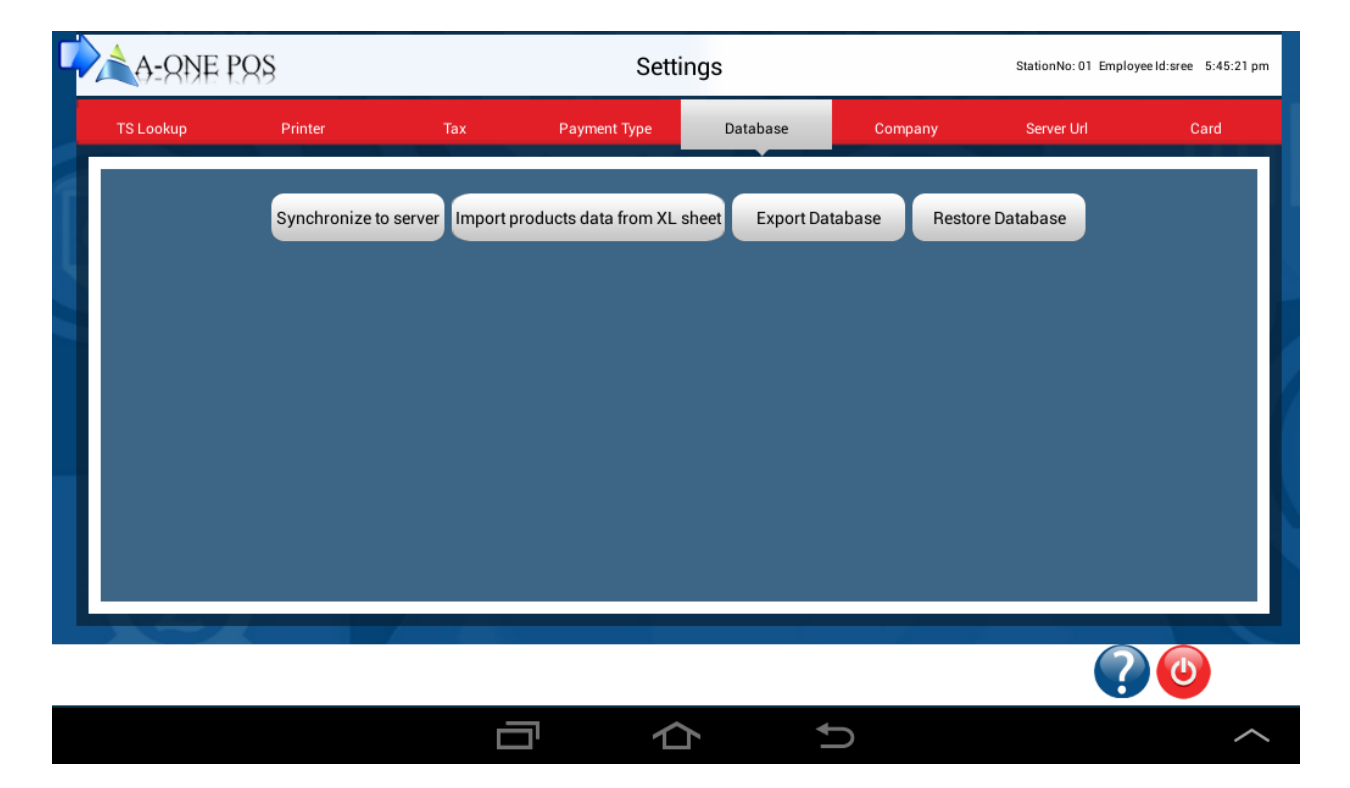

- $\triangleright$  Synchronize to server works as to collect the data from the server (this server is previously created by us) and stores the data in our app.
- Imports Products data from Excel sheet:

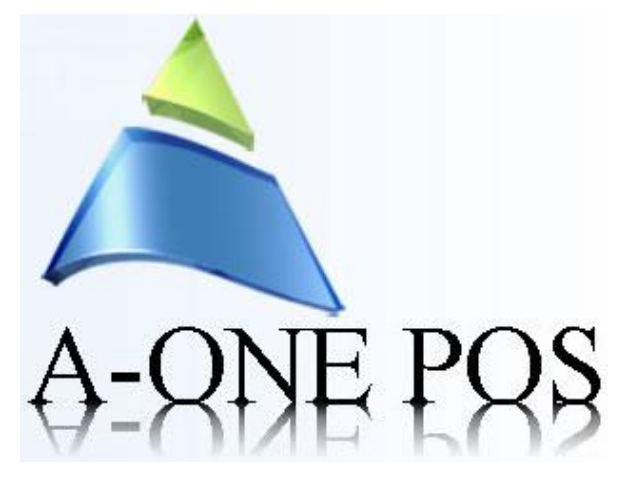

- First of all enter the url provided to you, after that click on save button it will asks confirmation about to delete the local data, click on save
- Again Log in to the app and click on Import Products data From XL sheet and select the product data file wait for few seconds until all the products will be loading.

### **About Company:**

 This tab contains the company details and it has set home image tab whatever image you want to place in the home page.

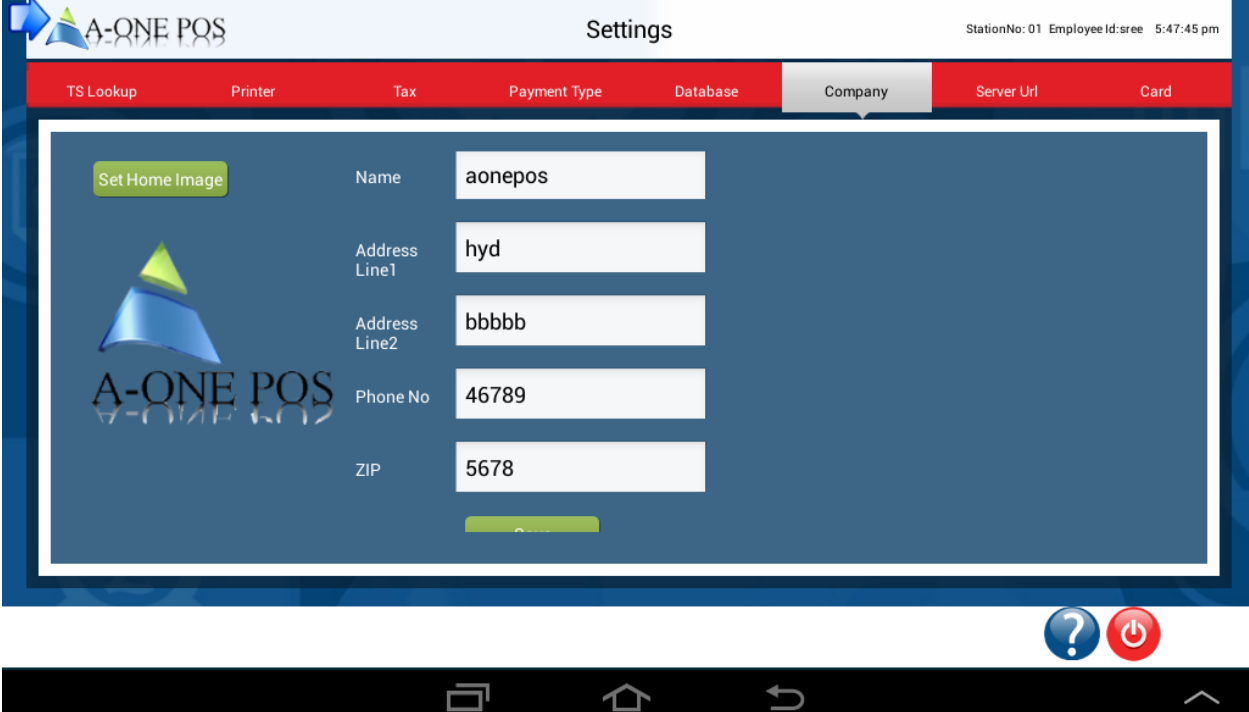

 **About Server URL:**

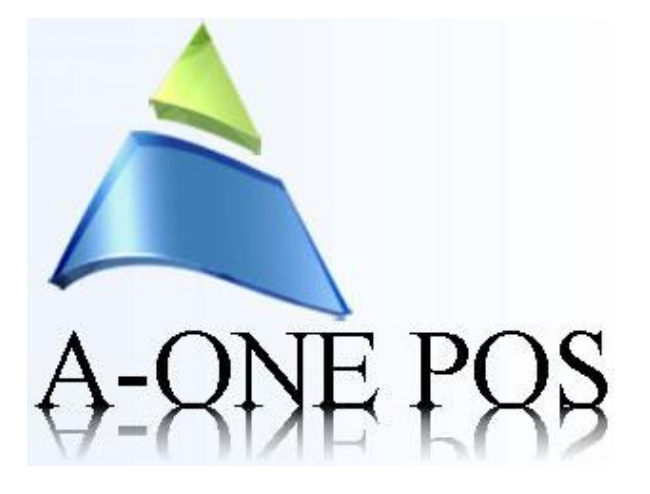

 This tab contains server url, if you are placing the server url provided to you and click on save button it will asks one confirmation of losing of all local data, if you click on yes.

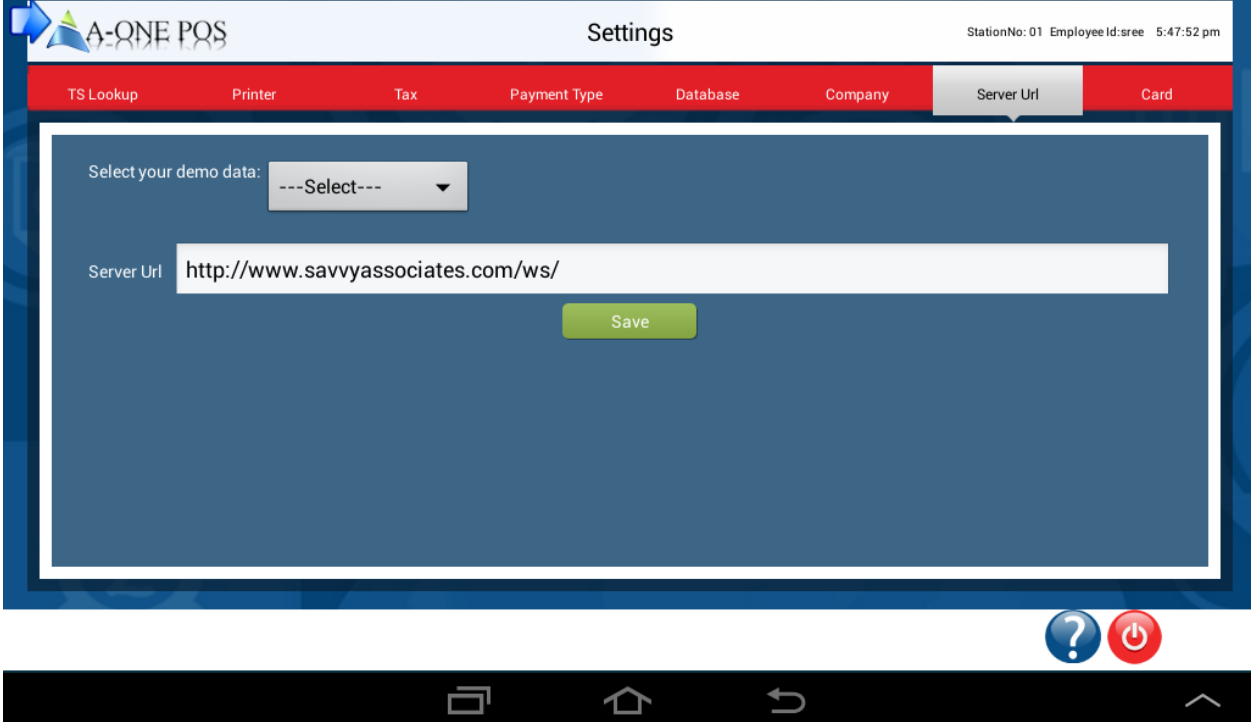

**About Card:**